# Step-by-step guide to creating an individual taxpayer account

We have prepared a step-by-step guide to help you walk your clients through creating an online account with the IRS. There are 14 total screens that you must navigate on the IRS website and the process should take less than 30 minutes.

#### Step 1

Using Internet Explorer version 11.0 or higher (only), go to the following website:

www.irs.gov/payments/view-your-tax-account

Click on the link that says "Log in to your Online Account":

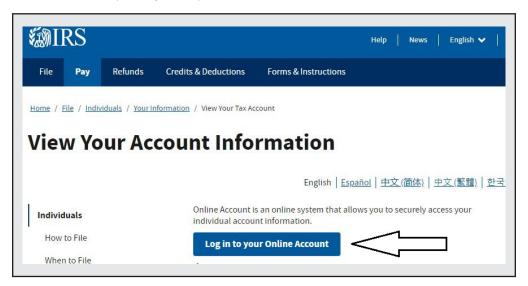

### Step 2

On the next screen, click on the link that says "Create Account."

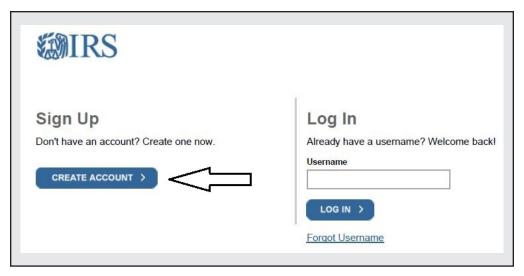

On the next screen, click on the link that says "Continue":

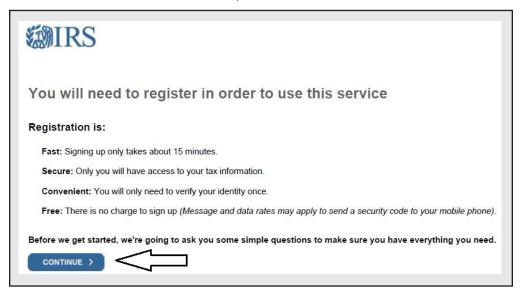

#### Step 4

Be sure you have the information listed below and click on the link that says "Yes":

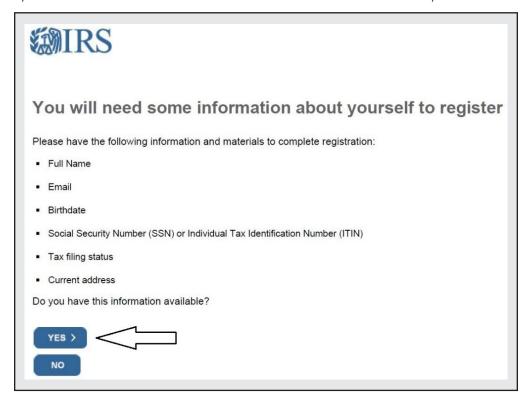

Be sure you have the requisite financial information listed below and click on the link that says "Yes":

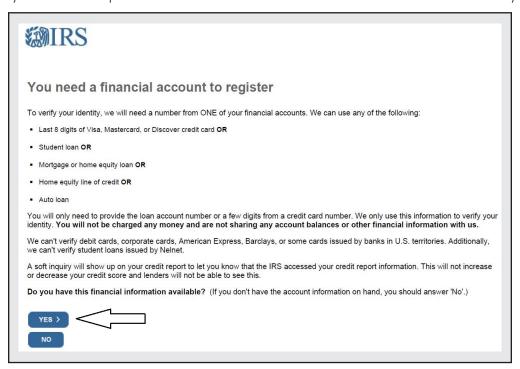

#### Step 6

Be sure you have a mobile phone number and click on the link that says "continue":

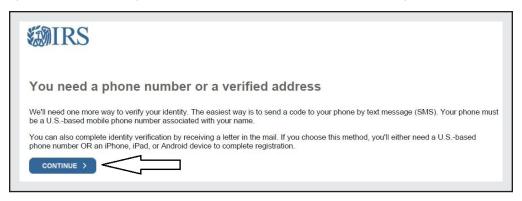

It's finally time to get started. Enter your name as it appears on your most recently filed federal income tax return and your e-mail address, and click on the link that says "Send code":

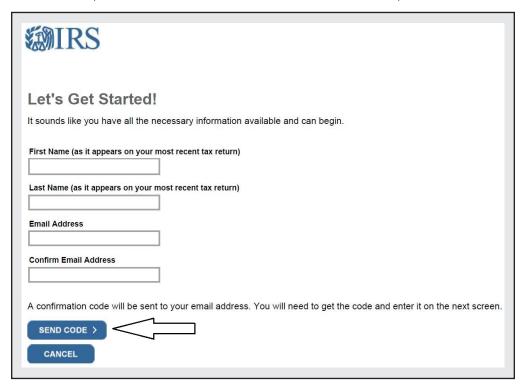

#### Step 8

Check your e-mail and enter the one-time code e-mailed to you, then click on the link that says "Continue":

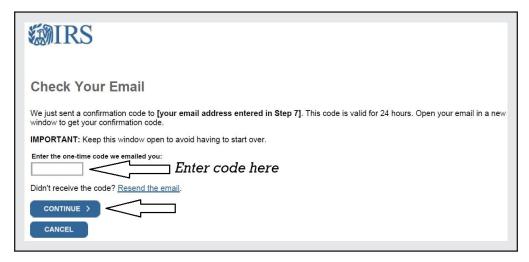

## **Step 9**On the next screen, verify your personal information and click on the clink that says "Continue":

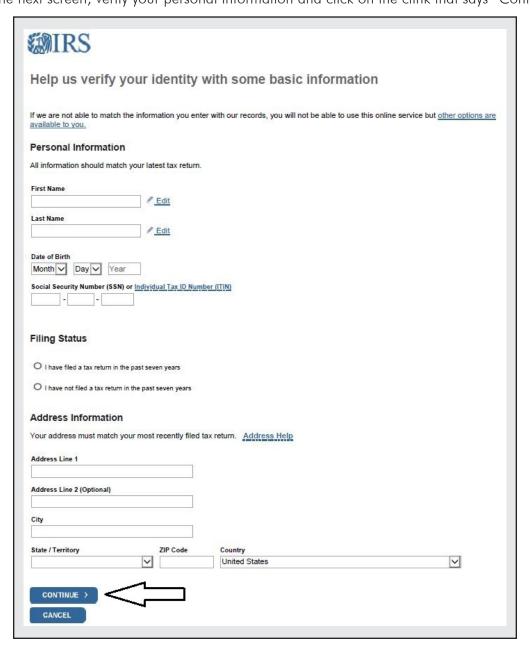

Verify one of your financial account numbers (last eight digits of Visa, Mastercard, or Discover credit card, student loan account number, auto loan account number, home mortgage loan number (or verify that you don't have any of these), then click on the link that says "Continue":

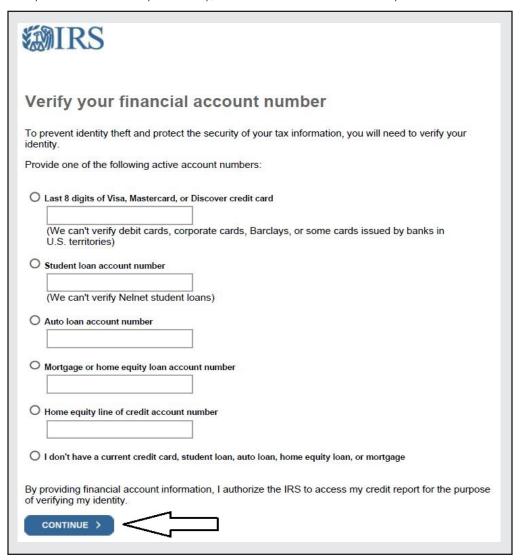

**Step 11**Enter your mobile phone number and click on the link that says "Send message":

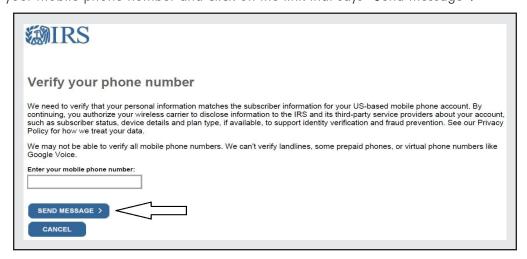

Check your mobile phone and enter the one-time, six-digit activation code texted to you, then click on the link that says "Continue":

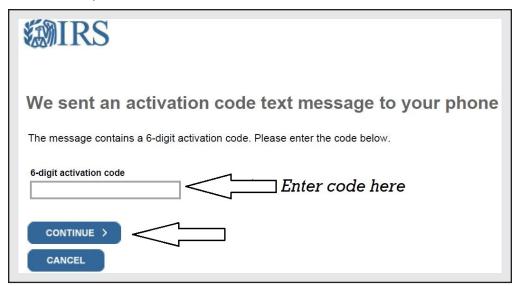

#### **Practice Pointer**

Your client must have their mobile phone handy every time they log in to the IRS website after they have created an account. During each log-in attempt, the IRS will text a new six-digit activation code that must be entered.

Create your profile with a username, password, site phrase, and site image, then click on the link that says "Continue":

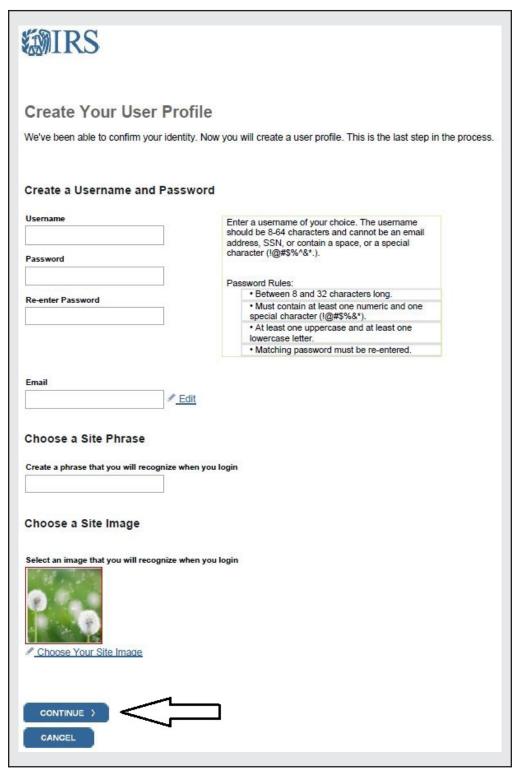

**Step 14**Success! Click on the link that says "Continue," and you're all finished.

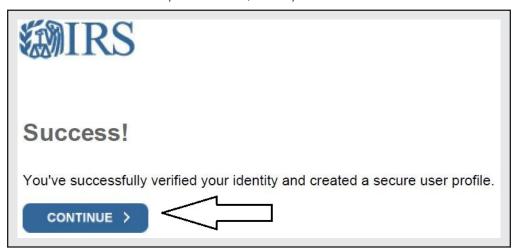